## JIRA XML 데이터 백업

## JIRA의 XML 백업 유틸리티 사용

- 상단 설정 메뉴에서 시스템 선택
- Import & Export > Backup System 선택
- Backup JIRA 데이터 페이지가 나타나면 파일이름 입력
- Backup 버튼 클릭
- 백업이 완료되면 백업 위치가 메시지가 나타남

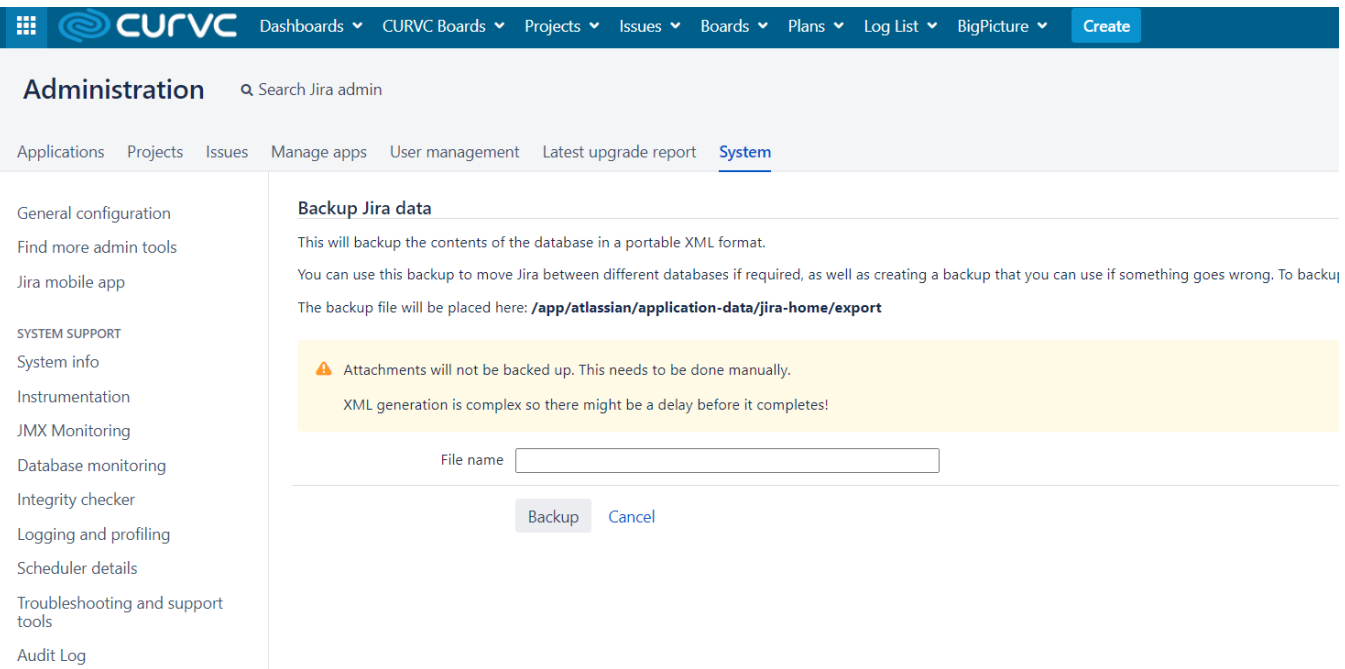

## JIRA 자동 백업

- 상단 설정 메뉴에서 시스템 선택
- Advanced > Services로 이동
- 현재 시스템에서 실행되고 있는 서비스 리스트 확인
- Add Service에 다음을 추가한다.
	- Name : 이름 입력
		- Class : Built-in Services를 선택하고 Backup service 선택
		- Schedule : 적절한 스케줄 입력
		- Interval : 적절한 간격 입력

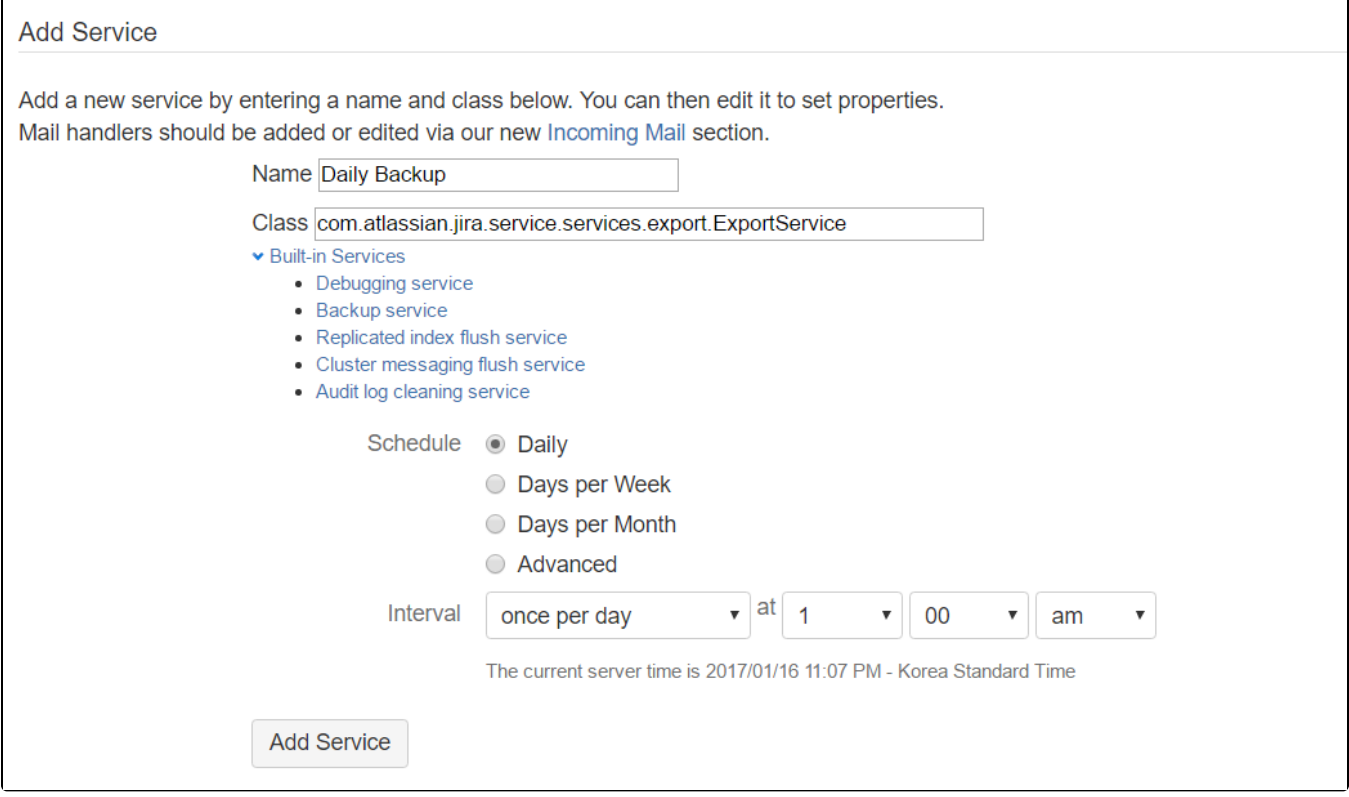